#### [schulportfolio,](https://openschulportfolio.de/tag:schulportfolio?do=showtag&tag=schulportfolio) [installation](https://openschulportfolio.de/tag:installation?do=showtag&tag=installation)

# **Inbetriebnahme - Schritt für Schritt**

### **Installation auf einem Webserver**

Installieren Sie openSchulportfolio auf Ihrem Webspace - folgen Sie einer der beiden Anleitungen:

- [Installation auf dem Webspace von BelWue](https://openschulportfolio.de/dokumentation:install_belwue)
- [Installation auf einem beliebigen PHP-fähigen Webspace](https://openschulportfolio.de/dokumentation:install_other)

Nach der Installation des Pakets müssen Sie sich entscheiden, auf welche Weise Sie die Benutzer Ihres neuen Schulportfolios verwalten wollen.

# **Benutzerverwaltung einrichten**

Für gewöhnlich werden Sie ihre [Benutzer direkt im Portfolio verwalten](https://openschulportfolio.de/dokumentation:benutzerverwaltung).

Wenn Sie eine PaedML Linux in Ihrem Schulnetz installiert haben, und das Portfolio nicht auf dem Schulserver betreiben, können Sie zur Anmeldung dennoch eine [LDAP Anbindung konfigurieren](https://openschulportfolio.de/dokumentation:auth-methods#anmeldung_gegen_den_ldap_server_einer_linux-musterloesung) um die im Schulnetz vorhandenen Benutzerkonten zur Anmeldung am Schulporttfolio zu nutzen..

# **Logo und Name des Portfolios anpassen**

- [Eigenes Logo installieren](https://openschulportfolio.de/dokumentation:logoconf)
- [Seitentitel anpassen](https://openschulportfolio.de/dokumentation:titleconf)

### **Startseite und Menüs anpassen**

- [Navigationsmenü anpassen](https://openschulportfolio.de/dokumentation:sidebarmenu)
- [Seitennotiz als Menüleiste anpassen](https://openschulportfolio.de/dokumentation:topmenuconf)

From: <https://openschulportfolio.de/>- **open | Schulportfolio**

Permanent link: **<https://openschulportfolio.de/dokumentation:installation?rev=1284618227>**

Last update: **12.12.2018 15:54**

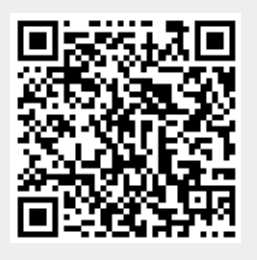